## **Global Positioning System (GPS): Operating the GPS Base Station**

**By**

**Dr. Walid H. Shayya and Dr. Adam Khan**

- 1. Connect the power to the receiver.
- 2. If not running, log on the connected computer using your "UserID" and Password.
- 3. Once you see the Desktop, doubleclick the "Reliance Datalogr" shortcut on the desktop.
- 4. Use the cursor keys (down arrow) to highlight the "Rec Interval" field.
- 5. Change the "Rec Interval" from 20.0 s to 2.0 s (refer to Figure 1).

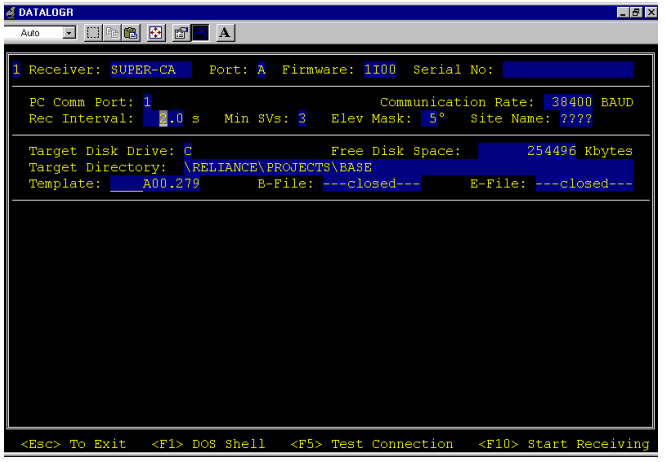

*Figure 1. Setting the "Rec Interval" field.*

- 6. Use the cursor keys (right arrow) to highlight the "Site Name" field (refer to Figure 2).
- 7. You need to type in four (4) characters for the site name (no less and no more). This will create the file names for the template, B-, and Efiles (refer to Figure 3).

| <b>&amp; DATALOGR</b><br>$\Box$ $\Box$ $\times$                                                                   |
|----------------------------------------------------------------------------------------------------|
| d decidio de la<br>Auto                                                                                           |
| 1 Receiver: SUPER-CA   Port: A Firmware: 1100 Serial No:                                                          |
| Communication Rate: 38400 BAUD<br>PC Comm Port: 1<br>Rec Interval: 2.0 s Min SVs: 3 Elev Mask: 5° Site Name: 7777 |
| Target Disk Drive: C The Pisk Space: 254496 Kbytes<br>Target Directory: \RELIANCE\PROJECTS\BASE                   |
| Template: A00.279 B-File: ---closed--- E-File: ---closed---                                                       |
|                                                                                                    |
|                                                                                                    |
|                                                                                                    |
|                                                                                                    |
|                                                                                                    |
|                                                                                                    |
|                                                                                                    |
|                                                                                                    |
| <esc> To Exit <f1> DOS Shell <f5> Test Connection <f10> Start Receiving</f10></f5></f1></esc>                     |

*Figure 2. Setting the "Site Name" field.*

8. Press F10 to start receiving recorded base station measurements.

| <b>Z DATALOGR</b><br>d 0 46 5 6 6 4<br>Auto | <b>ED</b> X                                                                                    |
|---------------------------------------------|------------------------------------------------------------------------------------------------|
|                                             | 1 Receiver: SUPER-CA Port: A Firmware: 1100 Serial No:                                         |
| PC Comm Port: 1                             | Communication Rate: 38400 BAUD<br>Rec Interval: 2.0 s Min SVs: 3 Elev Mask: 5° Site Name: MAP1 |
|                                             | Target Disk Drive: 0 1 254496 Kbytes<br>Target Directory: \RELIANCE\PROJECTS\BASE              |
|                                             | Template: MAP1A00.279 B-File: BMAP1A00.279 B-File: EMAP1A00.279                                |
|                                             |                                                                                                |
|                                             |                                                                                                |
|                                             | <esc> To Exit <f1> DOS Shell <f5> Test Connection <f10> Start Receiving</f10></f5></f1></esc>  |

*Figure 3. Sample completed screen before pushing the F10 key to "Start Receiving" measurements from the base station.*

The above steps set up the base station to collect GPS measurements for differential corrections. Measurement will be saved every 2 seconds. You need, however, to remember to exit the program using "Esc", when you are done.